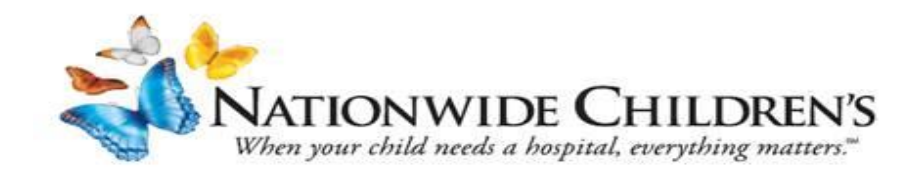

# **Instructions for Clinical Users to access Nationwide Children's Hospital Online Courses from external portal**

**NOTE: If you do NOT need CME credit for a course. You can access a list of the recordings using the following links: [2018 PGR Video Links](http://anchor.columbuschildrens.net/Document/Get/117449) [2019 PGR Video Links](http://anchor.columbuschildrens.net/Document/Get/118178) [2020 PGR Video Links](http://anchor.columbuschildrens.net/Document/Get/129866)**

## **Instructions to access CME On Demand Courses using the External Portal**

\* Required Field

1. **Clinical** User site: <https://bit.ly/CMEOnDemand>

#### 2. **Self-Register for access:**

- o Enter your First and Last Name
- o Enter your Email Address
- 3. **Select a Division:** Either Physician or Non-Physician
- 4. **Select your Position:** Select your position from the list or select other.
- 5. **Create and confirm your password.**
- 6. **Click in the "I'm not a robot" box to complete your registration.**
- 7. Once you've created your username and password, you can scroll down and **Select "Login In"**

#### NATIONWIDE CHILDREN'S

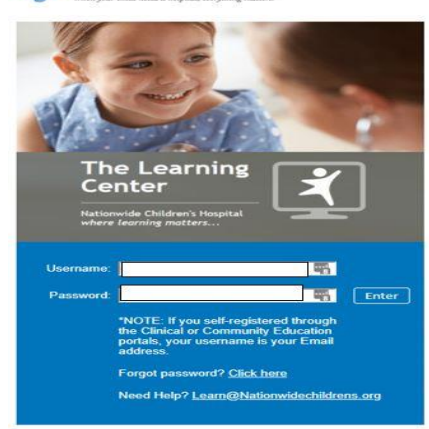

8. Enter your **email address** as your Username, enter the password you created and click **Enter.**

9. This will open the **Home** page, search for your course by year, title or speaker, i.e. **2020 Pediatric Grand Rounds 1-9-20.** 

**Unsure? Just search Pediatric Grand Rounds and scroll through the list.**

10. From the search results, **click on the course link.**

Welcome to Nationwide Children's Learning<br>Portal Self-Registration for Clinical<br>Education!

If you are a parent or relative of a patient, or a<br>community member (non-clinical), please Click Here to<br>register through the "Community Education" self-<br>registration page.

Please complete the form below to be granted access to the system.

IMPORTANT - PLEASE NOTE: you have two options when selecting a "division".

Please ensure you make the appropriate selection from either Non-Physician, or Physician. Access to the correct course completion certificates is dependent on which one you choose.

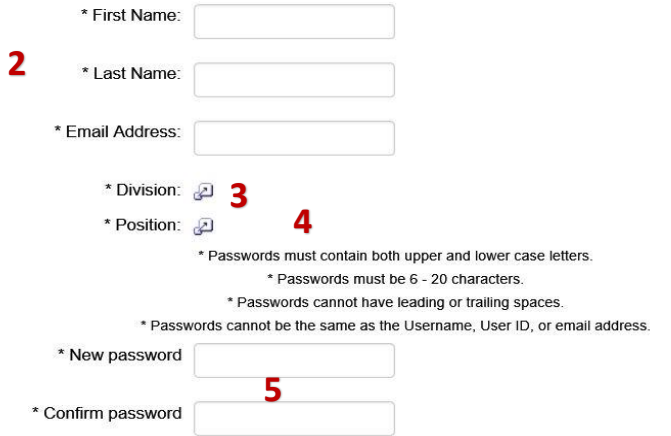

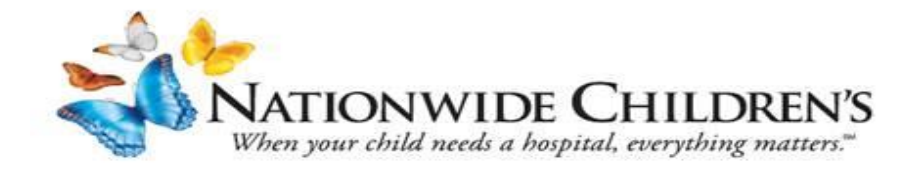

### 11. On the Course page, Click "**Open Curriculum"**

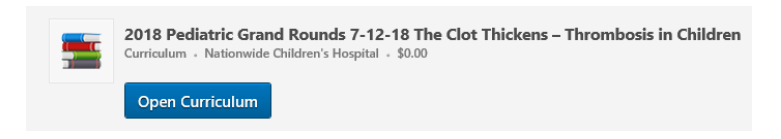

12. The curriculum will open. Next to the Video icon, click the blue "**Activate**", then "**Launch**" to view the module. *Each part needs completed to consider the course "COMPLETE".*

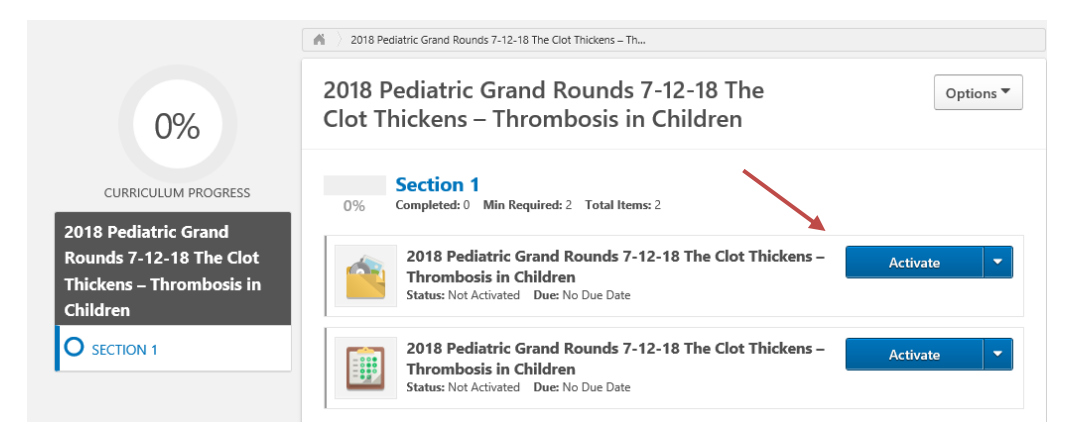

13. Once the video presentation has been viewed, click the blue "**Mark Complete**" button.

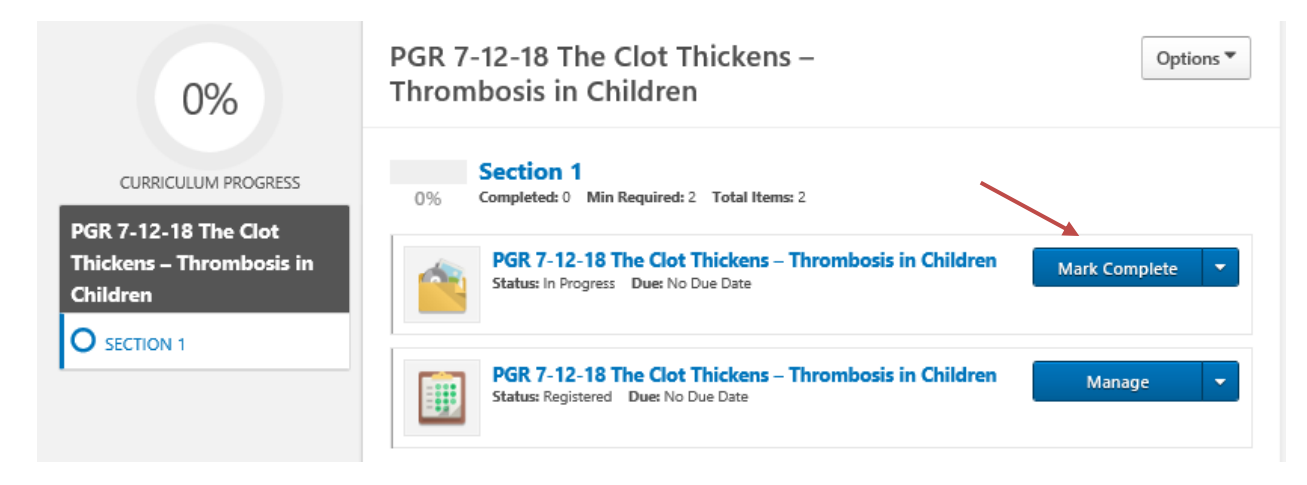

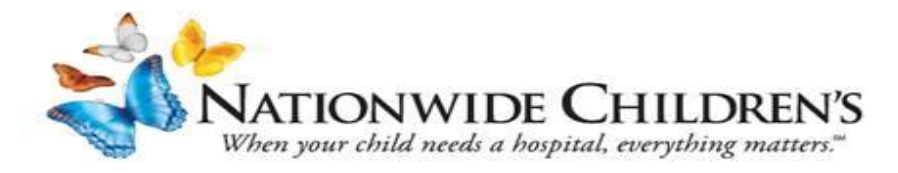

14. Once you click "Mark Complete", the test will become available. Click "**Activate"** then, **"Launch Test**". Notice the "Curriculum Progress" will also update.

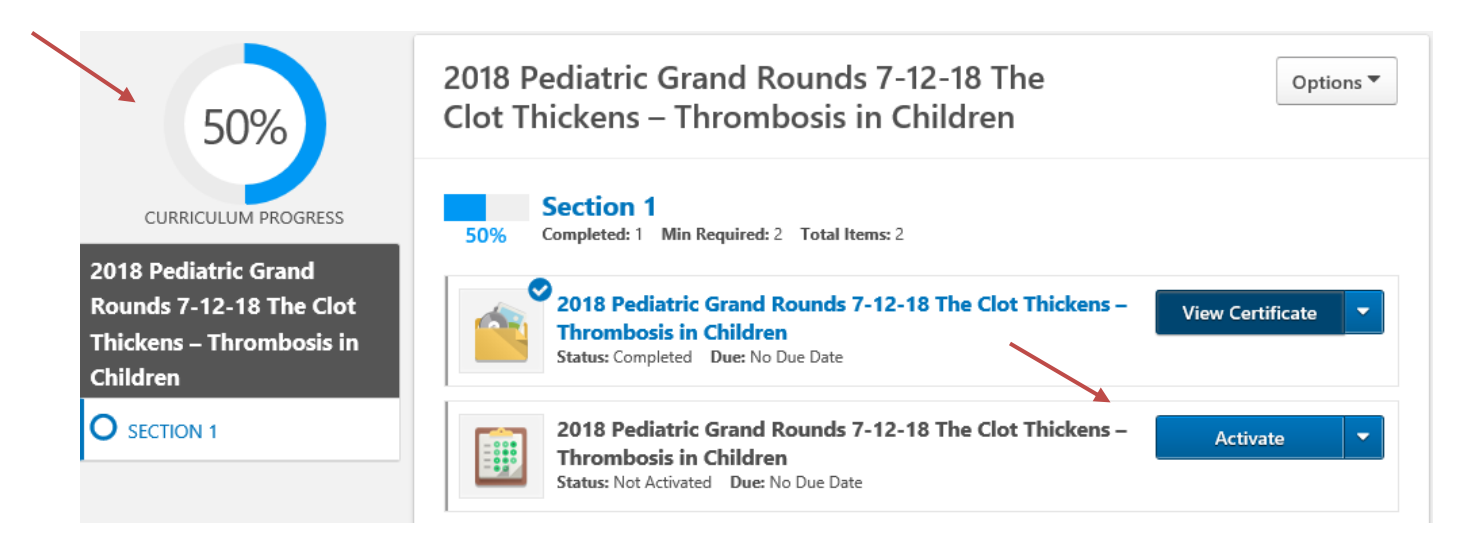

- This starts the Exam, click "**Continue**" to start the test
- Select the correct answer(s) for each question, click the "**Summary**" button when done.
- When all questions are answered, click "**Submit Final Answers**" button.
- After reviewing your score, click "**Done**".

Notice the "Curriculum Progress" page is updated.

15. Click the "**Evaluate**" and "**Continue**" button to start the evaluation.

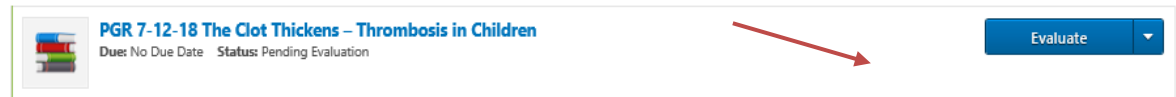

- Answer each question, click "**Next"** to continue to the next page.
- Click "**Submit Final Answers**" to complete the evaluation.
- This will return you to the updated Curriculum Progress screen.

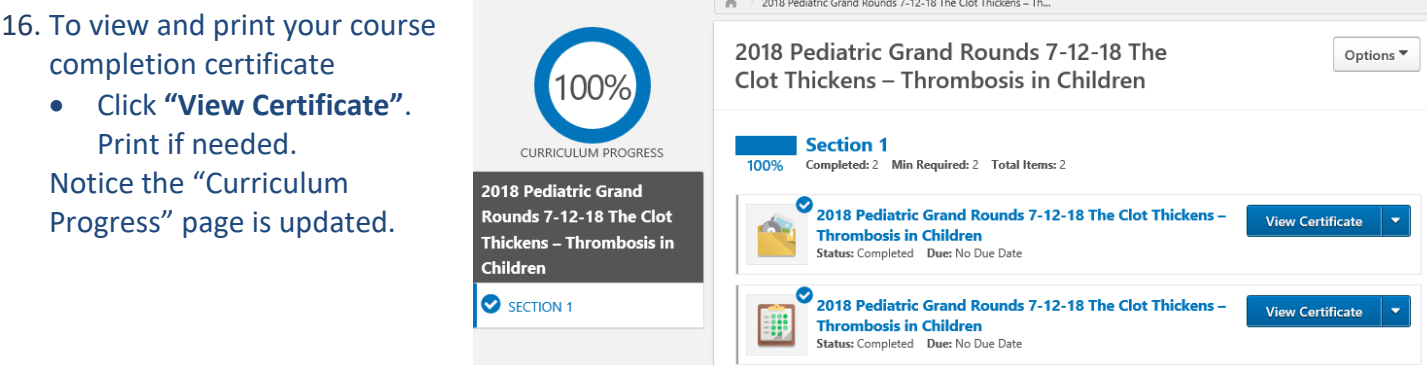

*NOTE: This is NOT your Nationwide Children's Hospital CME credit or transcript. It will take 30 – 45 days for CME credit to be posted to the NCH CME credit transcripts. To access your NCH CME credit transcript, follow the instructions found here: <http://anchor.columbuschildrens.net/continuing-medical-education-cme-transcript-center> or email [CMEOffice@nationwidechildrens.org.](mailto:CMEOffice@nationwidechildrens.org)*